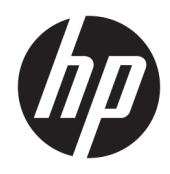

Uporabniški priročnik

© Copyright 2017 HP Development Company, L.P.

HDMI, logotip HDMI in High Definition Multimedia Interface so blagovne znamke ali registrirane blagovne znamke HDMI Licensing LLC. Windows je registrirana blagovna znamka ali blagovna znamka družbe Microsoft Corporation v Združenih državah Amerike in/ali drugih državah.

Informacije v tem priročniku se lahko spremenijo brez poprejšnjega obvestila. Edine garancije za izdelke oziroma storitve HP so navedene v izjavah o izrecni garanciji, priloženih tem izdelkom oziroma storitvam. Noben del tega dokumenta se ne sme razlagati kot dodatna garancija. HP ni odgovoren za tehnične ali uredniške napake ali pomanjkljivosti v tem dokumentu.

#### **Obvestilo o izdelku**

V tem priročniku so opisane funkcije, ki so skupne večini modelov. Nekatere funkcije v vašem izdelku morda ne bodo na voljo. Če potrebujete najnovejše uporabniške priročnike, pojdite na [http://www.hp.com/support.](http://www.hp.com/support) Izberite **Find your product** (Poiščite svoj izdelek), nato pa upoštevajte navodila na zaslonu.

Prva izdaja: april 2017

Št. dela dokumenta: 925121-BA1

### **O tem priročniku**

Navodila podajajo informacije o funkcijah monitorja, pripravi monitorja, uporabi programske opreme in tehničnih podatkih.

- **A OPOZORILO!** Tako označeno besedilo opozarja, da lahko neupoštevanje navodil povzroči telesno poškodbo ali celo smrt.
- **POZOR:** Tako označeno besedilo opozarja, da lahko neupoštevanje navodil povzroči poškodbe opreme ali izgubo podatkov.
- **<sup>2</sup> OPOMBA:** Tako označeno besedilo vsebuje pomembne dodatne informacije.
- **NASVET:** Tako označeno besedilo ponuja koristne nasvete.

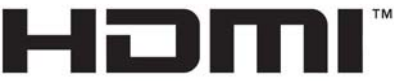

HIGH-DEFINITION MULTIMEDIA INTERFACE

Ta izdelek vsebuje tehnologijo HDMI.

# **Kazalo**

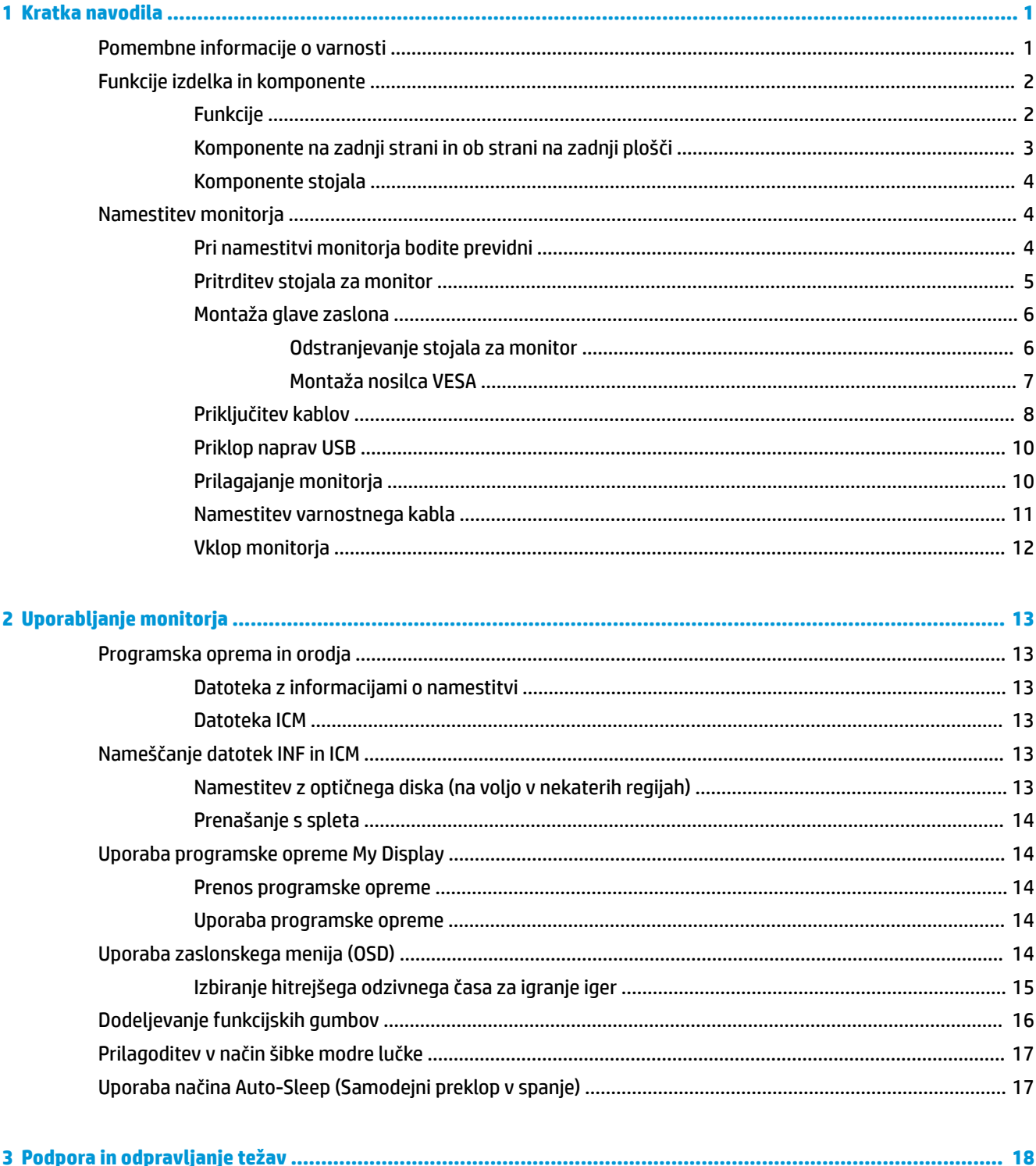

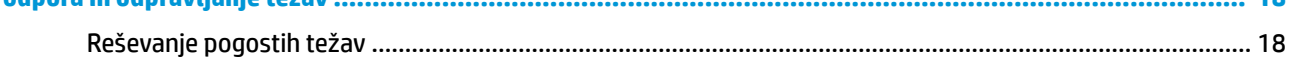

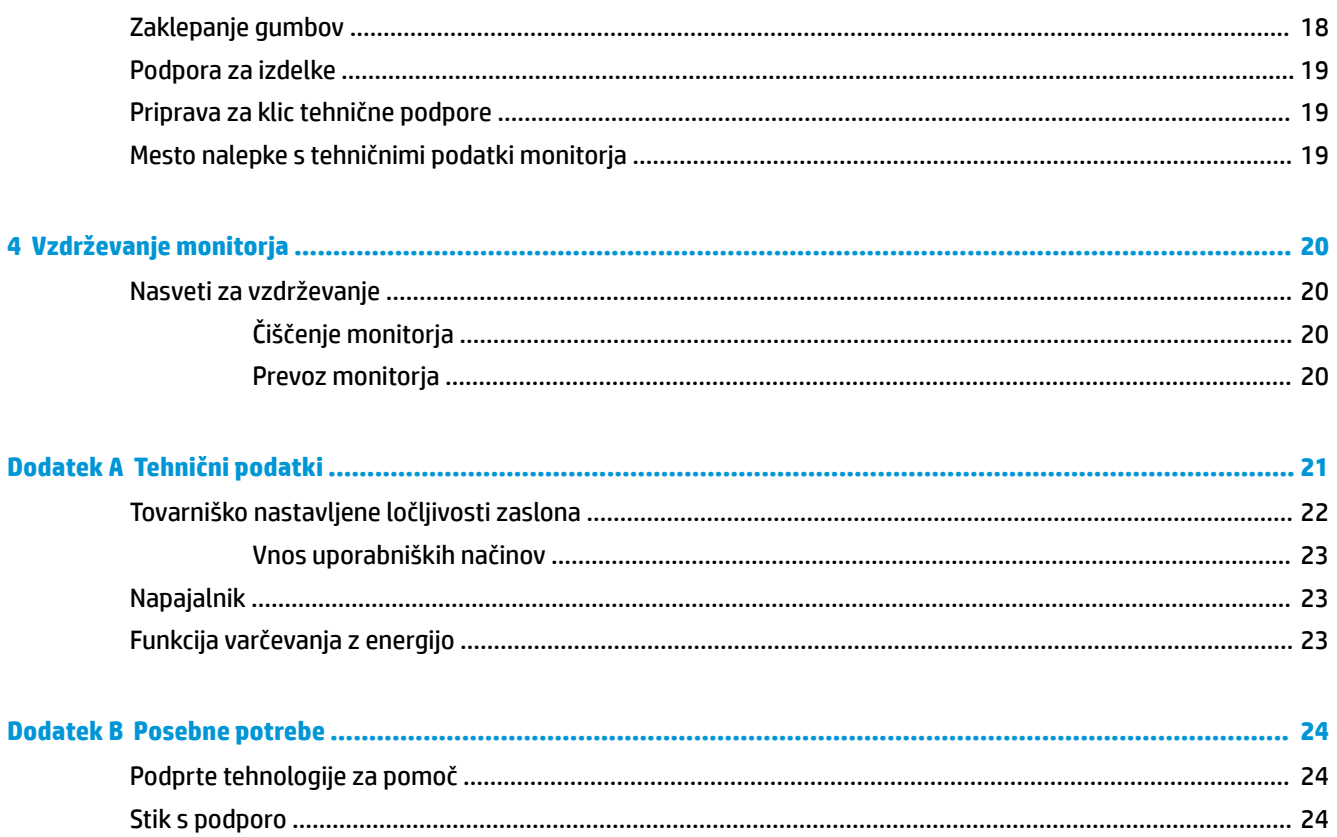

# <span id="page-6-0"></span>**1 Kratka navodila**

# **Pomembne informacije o varnosti**

Monitorju je priložen napajalni kabel. Če uporabite drug kabel, uporabite samo vir napajanja in priključek, ki sta primerna za ta monitor. Informacije o ustreznem napajalnem kablu za ta monitor poiščite v *Obvestilih o izdelku* v kompletu dokumentacije.

**<u>A OPOZORILO!</u>** Da bi zmanjšali možnost električnega udara ali poškodbe opreme:

- Napajalni kabel priključite v vtičnico, ki je vedno prosto dostopna.
- Napajanje računalnika odklopite tako, da napajalni kabel izvlečete iz vtičnice za izmenični tok.

• Če ima napajalni kabel 3-polni vtič, kabel vtaknite v (ozemljeno) 3-polno vtičnico. Ne onemogočite ozemljitvenega pola napajalnega kabla, na primer tako, da priključite 2-polni adapter. Ozemljitveni pol je pomembna varnostna naprava.

Zaradi varnosti na napajalne in druge kable ničesar ne polagajte. Postavite jih tako, da ne bo nihče stopil nanje ali se spotaknil ob njih. Ne vlecite za kabel. Če želite kabel izvleči iz vtičnice, ga primite za vtič.

Če želite zmanjšati tveganje resnih poškodb, preberite *Priročnik za varno in udobno uporabo*. V njem so opisane pravilna namestitev računalnika in ustrezna drža pri delu ter priporočljive zdravstvene in delovne navade za uporabnike računalnikov. Vsebuje tudi pomembne informacije o električni in mehanski varnosti. Ta priročnik najdete na spletni strani [http://www.hp.com/ergo.](http://www.hp.com/ergo)

**POZOR:** Da bi zaščitili monitor in računalnik, priključite vse napajalne kable računalnika in zunanjih naprav (kot so monitor, tiskalnik ali optični bralnik) v napravo za prenapetostno zaščito (npr. razdelilnik ali napravo za brezprekinitveno napajanje – UPS). Ne zagotavljajo vsi razdelilniki prenapetostne zaščite; takšni razdelilniki so posebej označeni. Uporabite razdelilnik, za katerega proizvajalec ponuja zavarovanje pred škodo, s katero vam bo v primeru okvare zaščite povrnjena škoda.

Pri namestitvi HP-jevega monitorja LCD uporabite ustrezno pohištvo primerne velikosti.

**OPOZORILO!** Monitorji LCD, ki so neustrezno postavljeni na predalnike, knjižne omare, police, pisalne mize, zvočnike, skrinje ali vozičke, se lahko prevrnejo in povzročijo telesne poškodbe.

Vse kable in žice monitorja LCD namestite tako, da jih ni mogoče izvleči, iztakniti ali se čeznje spotakniti.

**OPOMBA:** Ta izdelek je primeren za namene zabave. Predlagamo, da monitor postavite v nadzorovano svetlo okolje, da ne bi prišlo do motenj zaradi okoliške svetlobe in svetlih površin, ki lahko povzročijo moteče odseve na zaslonu.

# <span id="page-7-0"></span>**Funkcije izdelka in komponente**

### **Funkcije**

Ta izdelek je 62,23 cm (24,5-palčni) zaslon z matriko TN in hitrostjo osveževanja 144 Hz.

Ta izdelek je z AMD FreeSync kvalificiran zaslon, ki zagotavlja uživanje ob gladkem in odzivnem igranju računalniških iger brez prekinitev, kadar koli se slika na zaslonu zamenja. Na zunanji vir, ki je priključen na zaslon, mora biti nameščen gonilnik FreeSync.

Tehnologija AMD FreeSync je zasnovana za odpravo zatikanja in prekinitev v igrah in videoposnetkih tako, da zaklene hitrost osveževanja zaslona na hitrost osveževanja grafične kartice. Za posebne funkcije preverite pri proizvajalcu komponent ali sistema.

**POMEMBNO:** Potrebna je grafika AMD Radeon in/ali zasloni, združljivi z AMD A-Series APU s tehnologijo DisplayPort/HDMI Adaptive-Sync. Za podporo FreeSync prek HDMI je potreben gonilnik AMD 15.11 Crimson (ali novejši).

**W OPOMBA:** Prilagodljive hitrosti osveževanja se razlikujejo glede na zaslon. Več informacij je na voljo na www.amd.com/freesync.

Če želite omogočiti FreeSync na zaslonu, pritisnite tipko Menu (Meni) na monitorju, da odprete program zaslonskega menija. Kliknite **Color Control** (Nadzor barv), kliknite **Viewing Modes** (Načini prikaza), nato **Gaming** (Igranje) in kliknite **FreeSync**.

Zaslon ima naslednje funkcije:

- Monitor s 62,23-centimetrsko (24,5-palčno) diagonalo zaslona, ločljivostjo 1920 × 1080 in podporo za celozaslonski prikaz za nižje ločljivosti
- Zmožnost nagibanja in enostavnega gledanja v sedečem ali stoječem položaju oz. pri premikanju z ene strani monitorja na drugo stran
- Tehnologija TN zagotavlja široke vidne kote in ohranjanje pravilnega prikaza barv
- Video vhod HDMI (High-Definition Multimedia Interface)
- Video vhod DisplayPort
- Reža za varnostni kabel
- Priključek za izhod zvoka (slušalke)/spremenljivi izhod
- Priročen kavelj za odlaganje slušalk na stojalu za monitor
- Omogoča uporabo funkcije »Plug-and-play«, če jo podpira operacijski sistem
- Zaslonski prikaz (OSD) za prilagajanje nastavitev in optimizacijo v 10 jezikih
- Programska oprema My Display za prilagajanje nastavitev monitorja prek operacijskega sistema Windows
- Zaščita vsebine HDCP (High-Bandwidth Digital Content Protection) na vseh digitalnih vhodih
- Programska oprema in dokumentacija je na optičnem disku, ki je priložen monitorju v nekaterih regijah, in vsebuje gonilnike za monitor in dokumentacijo o izdelku
- Možnost montaže nosilca VESA za pritrditev zaslona na stenski nosilec ali nosilno roko
- Zvezdišče USB 3.0 z enimi vhodnimi vrati in dvojimi izhodnimi vrati

<span id="page-8-0"></span>**<sup>27</sup> OPOMBA:** Za varnostne informacije in upravna obvestila glejte *Opombe o izdelku*, priložene kompletu dokumentacije. Če želite poiskati posodobitve za vaš izdelek v uporabniškem vodniku, pojdite na <http://www.hp.com/support>. Izberite **Find your product** (Poiščite svoj izdelek), nato pa sledite navodilom na zaslonu.

### **Komponente na zadnji strani in ob strani na zadnji plošči**

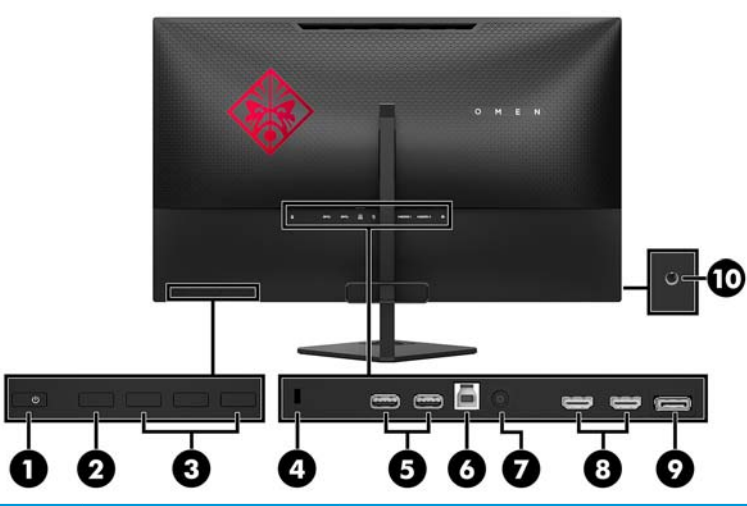

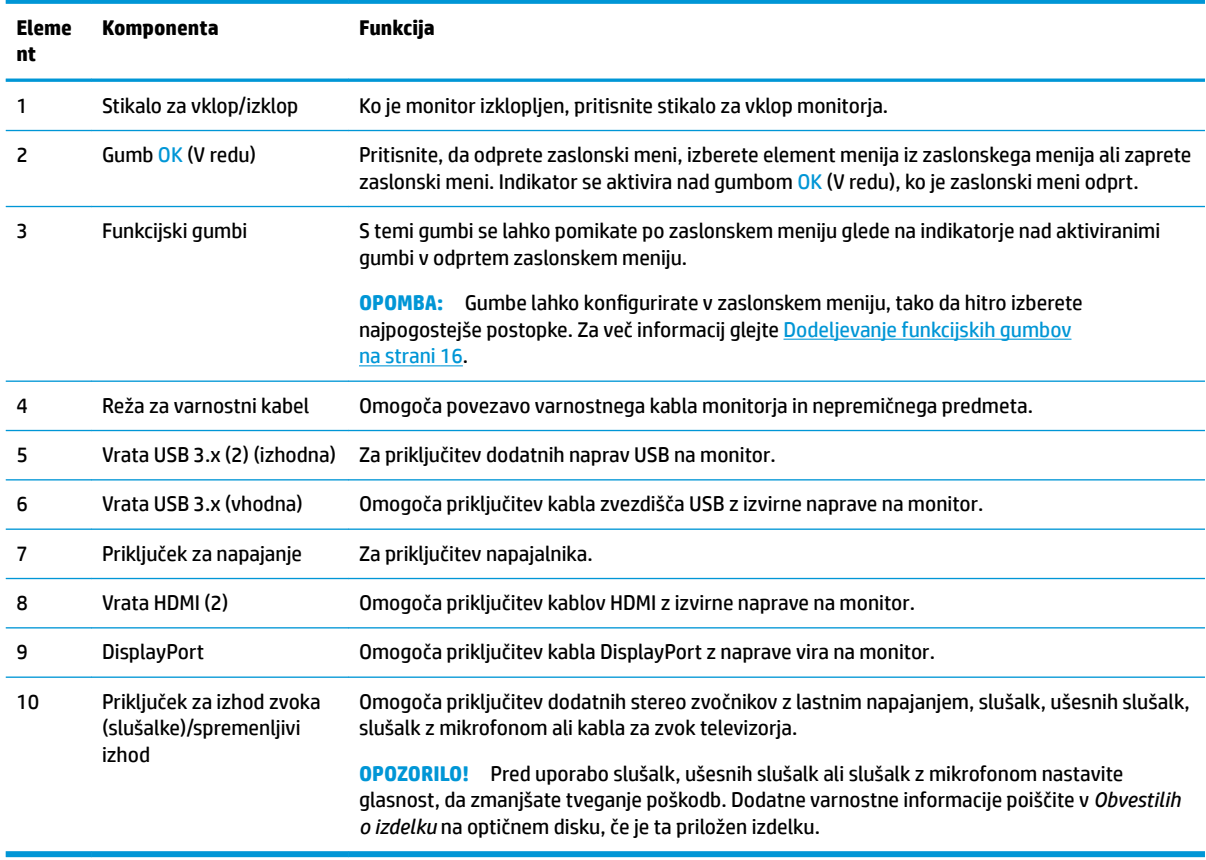

### <span id="page-9-0"></span>**Komponente stojala**

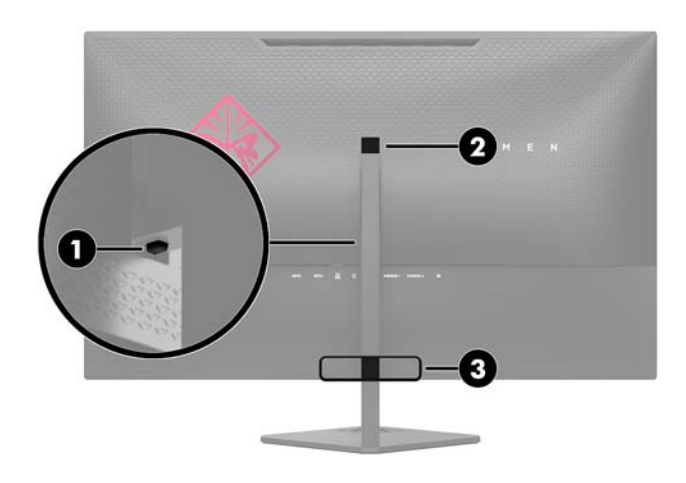

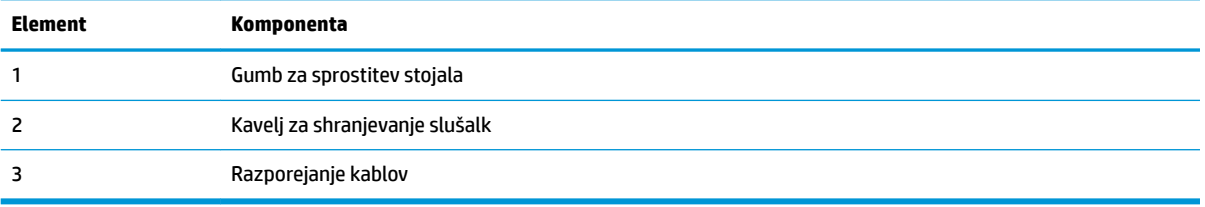

# **Namestitev monitorja**

### **Pri namestitvi monitorja bodite previdni**

Da preprečite škodo na monitorju, se ne dotikajte površine zaslona LCD. Pritisk na zaslonu lahko povzroči barvno neskladnost ali napačno usmerjenost tekočih kristalov. Če pride do tega, zaslon ne bo več normalno deloval.

Če nameščate stojalo, monitor postavite s čelno ploskvijo navzdol na plosko površino, ki je prekrita z zaščitno peno ali mehko krpo. To preprečuje, da bi se zaslon opraskal ali razbil in preprečuje škodo na sprednji plošči.

### <span id="page-10-0"></span>**Pritrditev stojala za monitor**

- **A POZOR:** Zaslon je občutljiv. Ne dotikajte se ga in ne pritiskajte nanj, sicer se lahko poškoduje.
- **NASVET:** Pazite na postavitev zaslona, saj lahko okvir povzroča moteče odseve okoliške svetlobe in svetlih površin.
	- **1.** Monitor dvignite iz embalaže in ga z zaslonom navzdol postavite na ravno površino, ki naj bo pokrita s čisto, suho krpo.
	- **2.** Odstranite ploščo in vrat stojala iz škatle.
	- **3.** Pritisnite funkcijo razporejanja kablov (1) v pravilen položaj na vratu.
	- **4.** Za sestavljanje plošče in vratu poravnajte ploščo z vratom (2), vstavite krilati vijak na plošči v vrat in trdno privijte krilati vijak (3).
	- **5.** Stojalo za monitor pritrdite tako, da pritisnete nosilec (4) na zgornjem delu stojala v priključek na zadnji strani glave monitorja, da nosilec trdno klikne na svoje mesto.

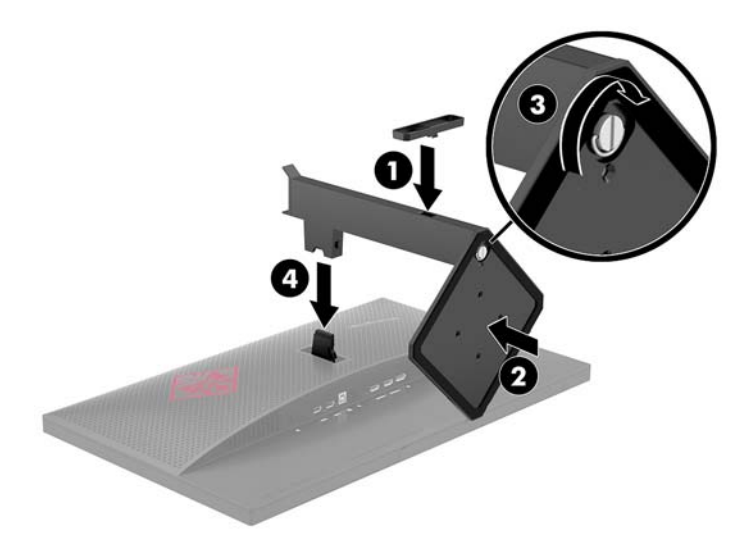

### <span id="page-11-0"></span>**Montaža glave zaslona**

Če želite glavo monitorja namestiti na zid, nosilno roko ali drug nastavek za pritrditev, jo odstranite s stojala.

- **OPOMBA:** Naprava je izdelana tako, da se lahko uporablja s stenskimi nosilci, ki imajo potrdilo UL- ali CSA-Listed.
- **A POZOR:** Ta monitor podpira standardne odprtine za pritrditev nosilca VESA 100 mm. Če želite na glavo zaslona pritrditi stojalo drugega proizvajalca, boste potrebovali štiri 4-milimetrske vijake z razmikom med navoji 0,7 mm in dolžino 10 mm. Ne uporabljajte daljših vijakov, ker lahko poškodujejo glavo zaslona. Prepričajte se, da je proizvajalčeva pritrdilna naprava skladna s standardom VESA in da lahko prenese težo glave zaslona. Za najboljše delovanje je pomembno, da uporabljate napajalni kabel in video kable, ki ste jih dobili skupaj z monitorjem.

#### **Odstranjevanje stojala za monitor**

**A POZOR:** Preden začnete razstavljati monitor, se prepričajte, da je izklopljen in da so vsi kabli izključeni.

- **1.** Odklopite in odstranite vse kable iz monitorja.
- **2.** Monitor z zaslonom navzdol položite na ravno površino, ki naj bo pokrita s čisto, suho krpo.
- **3.** Zapah za sprostitev (1) pritisnite navzdol in stojalo potisnite iz priključka na glavi monitorja (2).
- **4.** Odvijte krilati vijak (3) in odstranite ploščo z vratu (4).

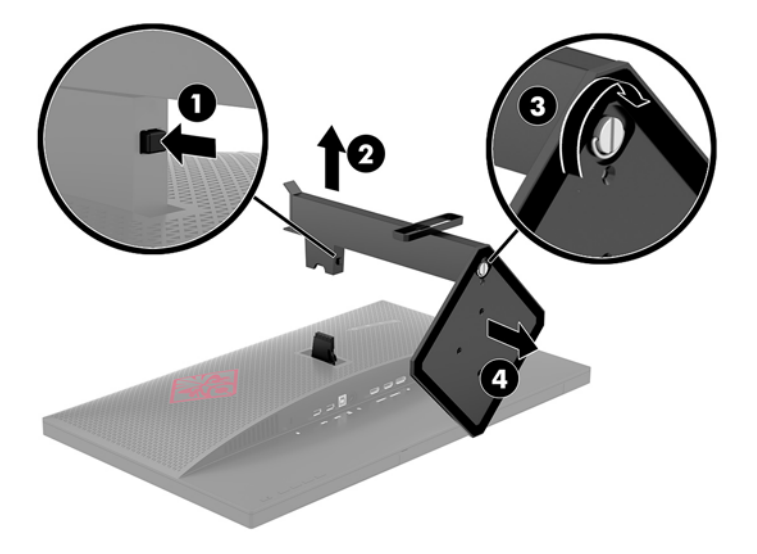

#### <span id="page-12-0"></span>**Montaža nosilca VESA**

Nosilec VESA je priložen monitorju za pritrditev glave zaslona na zid, nosilno roko ali drug nastavek za pritrditev.

- **1.** Odstranite stojalo za monitor. Glejte [Odstranjevanje stojala za monitor na strani 6.](#page-11-0)
- **2.** Pritisnite na priključek na nosilcu VESA na priključek na zadnji strani glave monitorja, dokler se nosilec ne zaskoči v pravilen položaj.

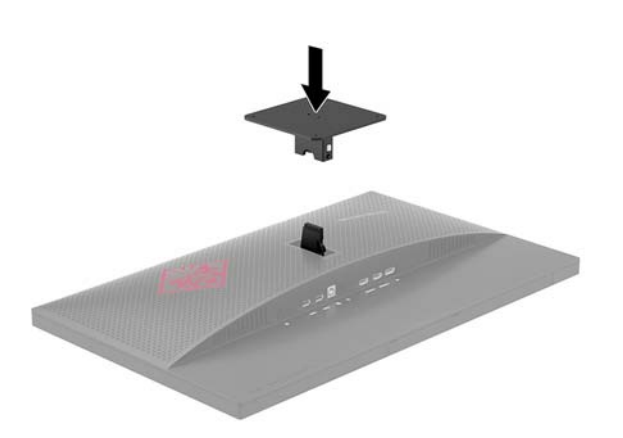

**3.** Če želite glavo zaslona pritrditi na nosilno roko ali drug montažni sistem, vstavite štiri vijake skozi luknje na plošči montažnega sistema in jih privijte v luknje na nosilcu VESA, ki je bil pritrjen na hrbtni strani glave zaslona.

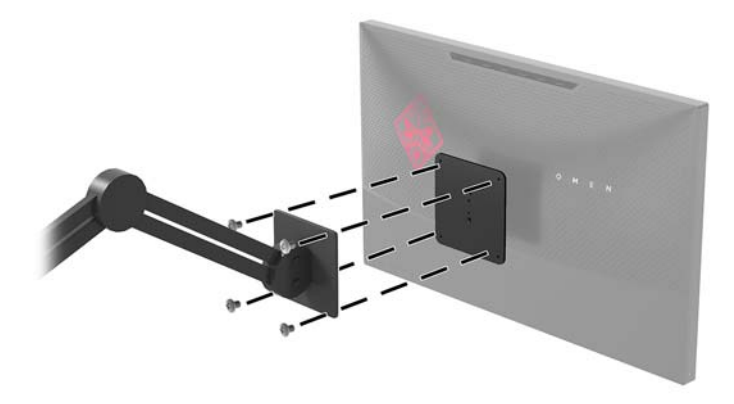

**POMEMBNO:** Pri montaži monitorja na steno ali vrtljivo roko sledite navodilom proizvajalca pritrdilne naprave.

**POMEMBNO:** Za optimalno učinkovitost monitorja in jasnost zaslona ne zasukajte monitorja za 90 stopinj v pokončni položaj.

### <span id="page-13-0"></span>**Priključitev kablov**

- **OPOMBA:** Monitor ima ob dostavi nekatere kable. Vsi kabli, ki so prikazani v tem razdelku, niso tudi priloženi monitorju.
	- **1.** Postavite monitor na priročno, dobro prezračevano mesto zraven računalnika.
	- **2.** Priključite video kabel.
	- <sup>2</sup> OPOMBA: Monitor bo samodejno ugotovil, na katerih vhodih so ustrezni video signali. Vhode lahko izberete prek zaslonskega menija tako, da pritisnete Menu (Meni) in izberete **Input Control** (Nadzor vhoda).
		- Priključite en konec kabla DisplayPort v vrata DisplayPort na zadnji strani monitorja, drugi konec kabla pa v vrata DisplayPort na napravi vira.

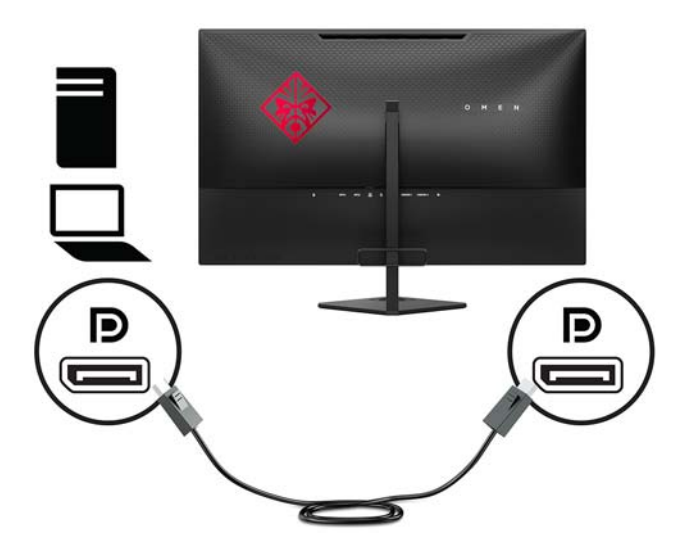

Priključite en konec kabla HDMI v vrata HDMI na zadnji strani monitorja, drugi konec kabla pa v vrata HDMI na napravi vira.

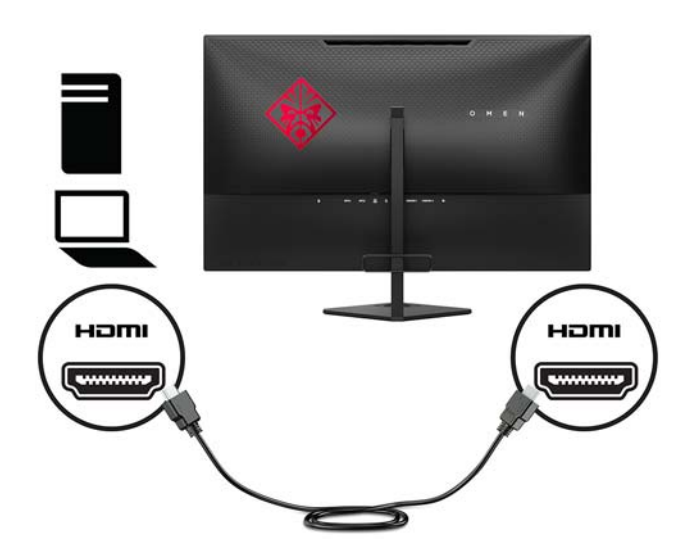

**3.** Priključek vrste B vhodnega kabla USB priključite na vhodni priključek USB na zadnji strani monitorja. Nato priključite kabelski priključek vrste A v izhodni priključek USB na napravi vira.

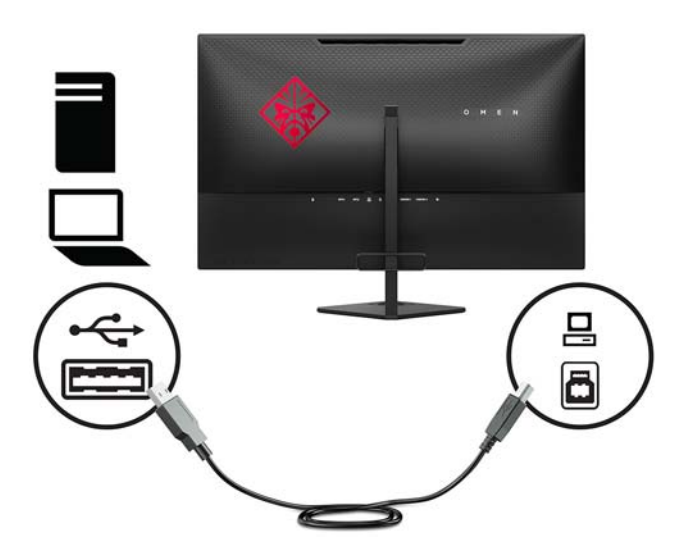

**4.** En konec napajalnega kabla priključite v napajalnik (1) in drugi konec v ozemljeno električno vtičnico (2), nato napajalni kabel priključite v monitor (3).

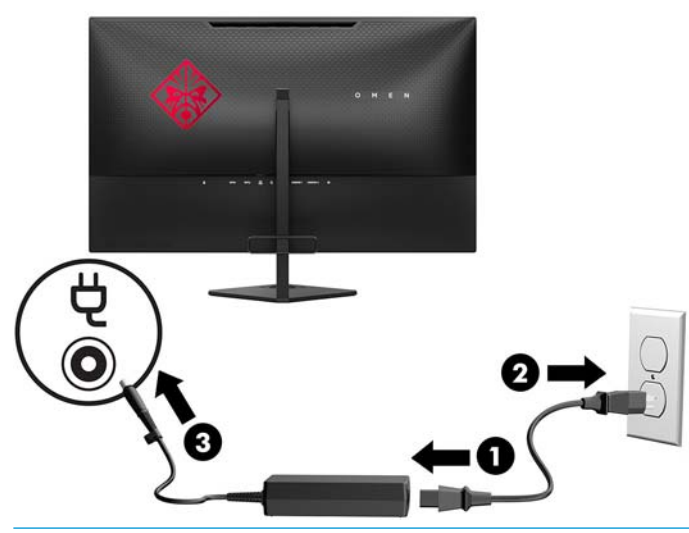

**OPOZORILO!** Da bi zmanjšali možnost električnega udara ali poškodbe opreme:

Ne onemogočite ozemljitvenega vtiča na napajalnem kablu. Ozemljeni vtič ima pomembno varnostno funkcijo.

Vtaknite vtič v ozemljeno električno vtičnico, ki je vedno zlahka dostopna.

Napajanje opreme odklopite tako, da napajalni kabel izvlečete iz električne vtičnice.

Zaradi varnosti na napajalne in druge kable ničesar ne polagajte. Postavite jih tako, da ne bo nihče stopil nanje ali se spotaknil ob njih. Ne vlecite za kabel. Če želite kabel izvleči iz vtičnice, ga primite za vtič.

### <span id="page-15-0"></span>**Priklop naprav USB**

Na zadnji strani monitorja so na voljo ena vhodna vrata USB in dvoje izhodnih vrat USB.

**<sup>27</sup> OPOMBA:** Če želite omogočiti vrata USB na monitorju, morate iz izvornega računalnika v monitor povezati vhodni kabel za USB. Oglejte si 3. korak v razdelku [Priključitev kablov na strani 8](#page-13-0).

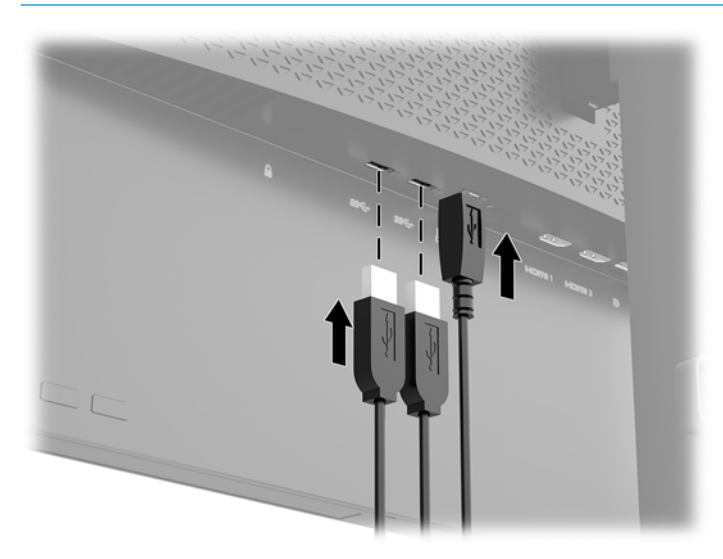

### **Prilagajanje monitorja**

Zaslon monitorja nagnite naprej ali nazaj, da ga nastavite na ustrezno višino oči.

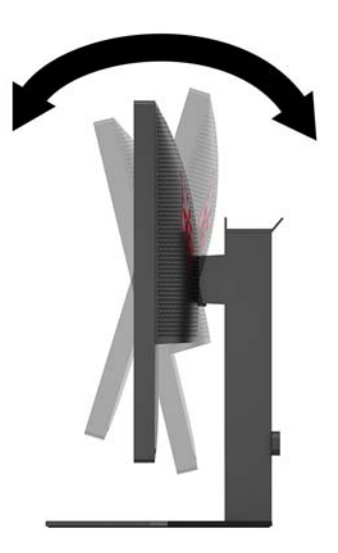

### <span id="page-16-0"></span>**Namestitev varnostnega kabla**

Varnostni kabel je naprava s ključavnico s pritrjeno jekleno vrvjo. En konec vrvi pritrdite na mizo (ali drug nepremičen predmet), drugega pa na režo za varnostni kabel na računalniku. Zaklenite varnostno kabelsko ključavnico s ključem.

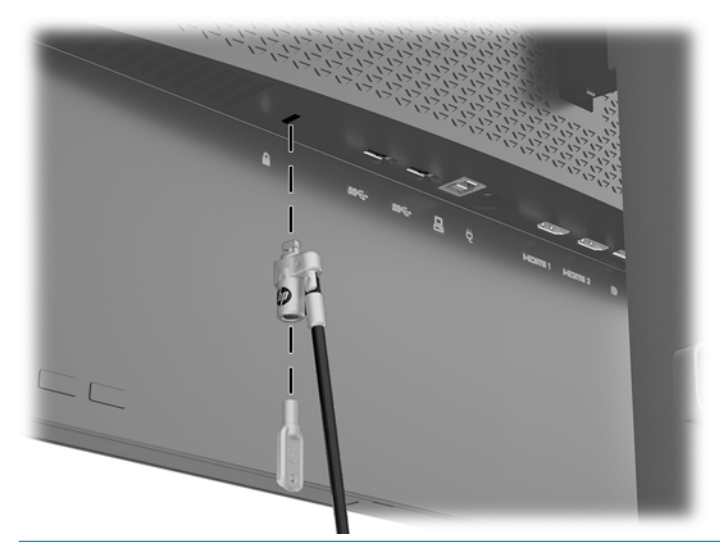

**A POZOR:** Če je nameščen varnostni kabel, bodite previdni pri nastavljanju nagiba, zasuka ali višine računalnika. Kabel ali ključavnica lahko ovira prilagoditev.

### <span id="page-17-0"></span>**Vklop monitorja**

- **1.** Pritisnite stikalo za vklop/izklop na napravi vira, da jo vklopite.
- **2.** Pritisnite gumb za vklop na zadnji strani monitorja.

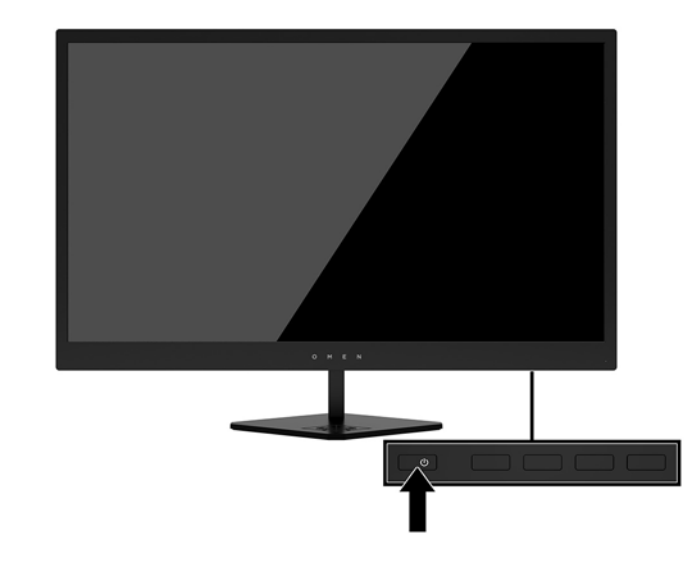

**A POZOR:** Poškodba vžgane slike se pojavi na monitorjih, na katerih je dalj časa na zaslonu prikazana ista mirujoča slika.\* Če želite preprečiti to poškodbo na zaslonu monitorja, morate vedno vklopiti ohranjevalnik zaslona ali izklopiti monitor, kadar ga dalj časa ne uporabljate. To pojav je običajen na zaslonih LCD vseh proizvajalcev. Poškodba vžgane slike na monitorjih ni vključena v garancijo HP.

\* Dalj časa pomeni 12 zaporednih ur ali več.

- **OPOMBA:** Če se po pritisku gumba za napajanje ne zgodi nič, je morda omogočena funkcija Power Button Lockout (Zaklepanje gumba za napajanje). Funkcijo onemogočite tako, da pritisnete gumb za monitor in ga držite 10 sekund.
- **W OPOMBA:** Lučko LED za napajanje lahko onemogočite v zaslonskem meniju. Na zadnji strani monitorja pritisnite gumb Menu (Meni), nato izberite **Power Control** (Nadzor porabe energije), izberite **Power LED** (Lučka LED za delovanje) in nato Off (Izklop).

Ko je monitor vklopljen, se za pet sekund prikaže sporočilo o stanju monitorja. Sporočilo prikazuje, kateri vhod sprejema trenutno aktivni signal, stanje nastavitve samodejnega preklopa vira (Vklopljeno ali Izklopljeno; privzeta nastavitev je Vklopljeno), trenutno prednastavljeno ločljivost zaslona in priporočeno prednastavljeno ločljivost zaslona.

Monitor samodejno optično prebere signalne vhode za aktivni vhod in ta vhod uporabi za prikaz.

# <span id="page-18-0"></span>**2 Uporabljanje monitorja**

# **Programska oprema in orodja**

Če je monitorju priložen optični disk, so na njem datoteke, ki jih lahko namestite v računalnik. Če nimate optičnega pogona, datoteke lahko prenesete iz [http://www.hp.com/support.](http://www.hp.com/support)

- datoteka INF (Information)
- datoteke ICM (Image Color Matching) (ena za vsak kalibriran barvni prostor)
- programska oprema My Display

#### **Datoteka z informacijami o namestitvi**

Datoteka INF določa vire monitorja, ki jih operacijski sistemi Windows® uporabljajo za zagotavljanje združljivosti monitorja z grafično kartico računalnika.

Ta monitor je združljiv s funkcijo operacijskega sistema Windows Plug and Play in deluje pravilno, tudi če ne namestite datoteke INF. Za pravilno delovanje funkcije »Plug and Play« mora biti grafična kartica računalnika združljiva s standardom VESA DDC2, monitor pa povezan neposredno z njo. »Plug and Play« ne deluje, če uporabljate ločene priključke vrste BNC ali distribucijske vmesnike/ojačevalnike.

#### **Datoteka ICM**

Datoteke ICM so podatkovne datoteke, ki se uporabljajo skupaj z grafično programsko opremo in omogočajo dosledno usklajevanje barv od zaslona monitorja do tiskalnika in od optičnega bralnika do zaslona monitorja. Aktivirajo jo vsi grafični programi, ki podpirajo to funkcijo.

**Topomba:** Barvni profil ICM je zapisan skladno s specifikacijo International Color Consortium (ICC) Profile Format.

## **Nameščanje datotek INF in ICM**

Ko menite, da boste potrebovali posodobitev, uporabite enega od naslednjih načinov za namestitev datotek.

### **Namestitev z optičnega diska (na voljo v nekaterih regijah)**

Če želite datoteki INF in ICM namestiti z optičnega diska, če je ta priložen:

- **1.** Vstavite optični disk v optični pogon računalnika. Prikaže se meni optičnega diska.
- **2.** Oglejte si datoteko **HP Monitor Software Information** (Informacije o programski opremi za monitor HP).
- **3.** Izberite **Install Monitor Driver Software** (Namesti programsko opremo gonilnika za monitor).
- **4.** Sledite navodilom na zaslonu.
- **5.** Preverite, ali sta na nadzorni plošči zaslona v operacijskem sistemu Windows prikazani pravilna ločljivost in hitrost osveževanja.

### <span id="page-19-0"></span>**Prenašanje s spleta**

Če nimate računalnika ali drugega vira z optičnim pogonom, lahko prenesete najnovejšo različico datotek INF in ICM s spletnega mesta za podporo monitorjem HP.

- **1.** Pojdite na <http://www.hp.com/support>.
- **2.** Izberite **Pridobi programsko opremo in gonilnike**.
- **3.** Sledite navodilom na zaslonu za izbiro svojega monitorja in prenesite programsko opremo.

### **Uporaba programske opreme My Display**

S programsko opremo My Display izberite možnosti za optimalen prikaz slike. Izberete lahko nastavitve za igre, filme, urejanje fotografij ali za delo z dokumenti in preglednicami. Z uporabo programske opreme My Display lahko preprosto nastavite tudi nastavitve, kot so svetlost, barve in kontrast.

#### **Prenos programske opreme**

Če želite prenesti programsko opremo My Display:

- **1.** Pojdite na <http://www.hp.com/support>.
- **2.** Izberite **Pridobi programsko opremo in gonilnike**, nato pa sledite navodilom na zaslonu, izberite monitor in prenesite programsko opremo.

#### **Uporaba programske opreme**

Če želite uporabljati programsko opremo My Display, izberite ikono **HP My Display** v opravilni vrstici in glejte pomoč za programsko opremo.

## **Uporaba zaslonskega menija (OSD)**

Zaslonski meni (OSD) omogoča prilagajanje slike na zaslonu po lastnih zahtevah. Za dostop do zaslonskega menija in spreminjanje nastavitev uporabite gumbe na desni strani monitorja ali gumbe na daljinskem upravljalniku.

Če želite dostopati do zaslonskega menija in prilagoditi nastavitve, upoštevajte naslednje:

- **1.** Če monitor še ni vklopljen, ga vklopite s pritiskom na stikalo za vklop/izklop.
- **2.** Če želite odpreti zaslonski meni (OSD), pritisnite enega od treh funkcijskih gumbov na okvirju, da aktivirate gumbe. Nato pritisnite gumb Meni, da odprete zaslonski meni.
- **3.** S tremi funkcijskimi gumbi se lahko pomikate, izbirate in prilagajate izbire menija. Oznake gumbov na zaslonu so spremenljive glede na aktivni meni ali podmeni.

V spodnji tabeli so navedene izbire menija v glavnem zaslonskem meniju.

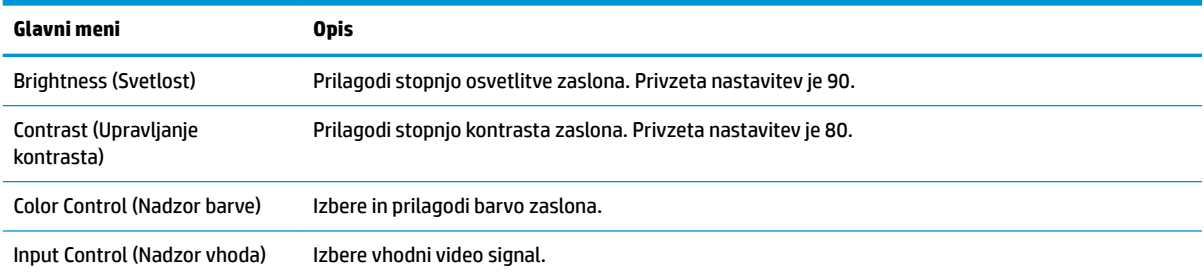

<span id="page-20-0"></span>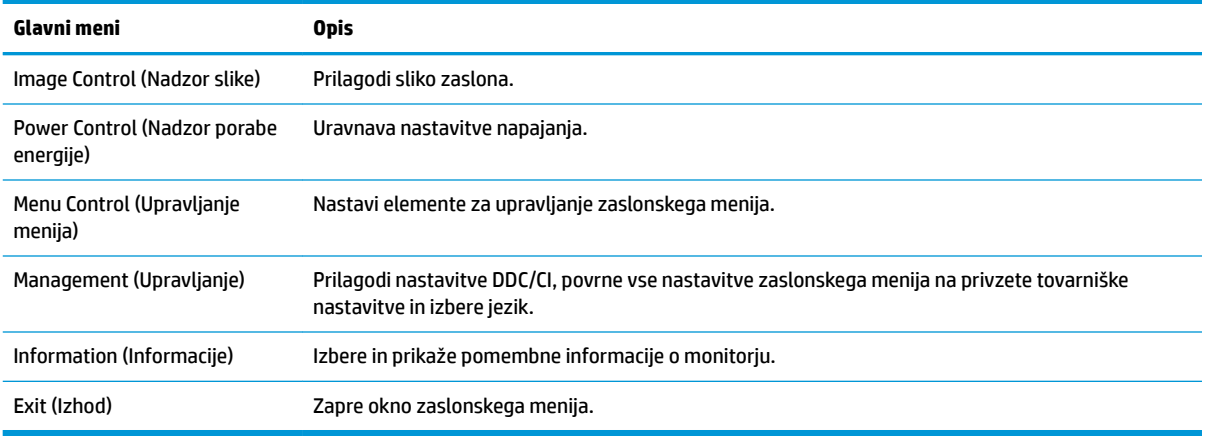

### **Izbiranje hitrejšega odzivnega časa za igranje iger**

Izberete lahko nastavitev za hitrejši odzivni čas.

- **1.** Pritisnite gumb Menu (Meni), da odprete zaslonski meni.
- **2.** Izberite **Upravljanje slike** in nato izberite **Odzivni čas**.
- **3.** Izberite eno od naslednjih ravni v meniju **Odzivni čas**:
	- Raven 1 (privzeta)

Raven 2 (hitra)

Raven 3

Raven 4

- Raven 5 (najhitrejša)
- **OPOMBA:** Privzeti odzivni čas za monitor je 7 ms. Odzivni čas lahko v zaslonskem meniju prilagodite na zelo nizko vrednost 1 ms. Vsi tehnični podatki predstavljajo običajne podatke, ki jih zagotavljajo proizvajalci HP-jevih komponent; dejanska zmogljivost je lahko višja ali nižja.

# <span id="page-21-0"></span>**Dodeljevanje funkcijskih gumbov**

Za aktivacijo gumbov pritisnite enega od treh sprednjih funkcijskih gumbov, da se pokažejo ikone nad gumbi. Tovarniško privzete ikone gumbov in funkcije so prikazane spodaj.

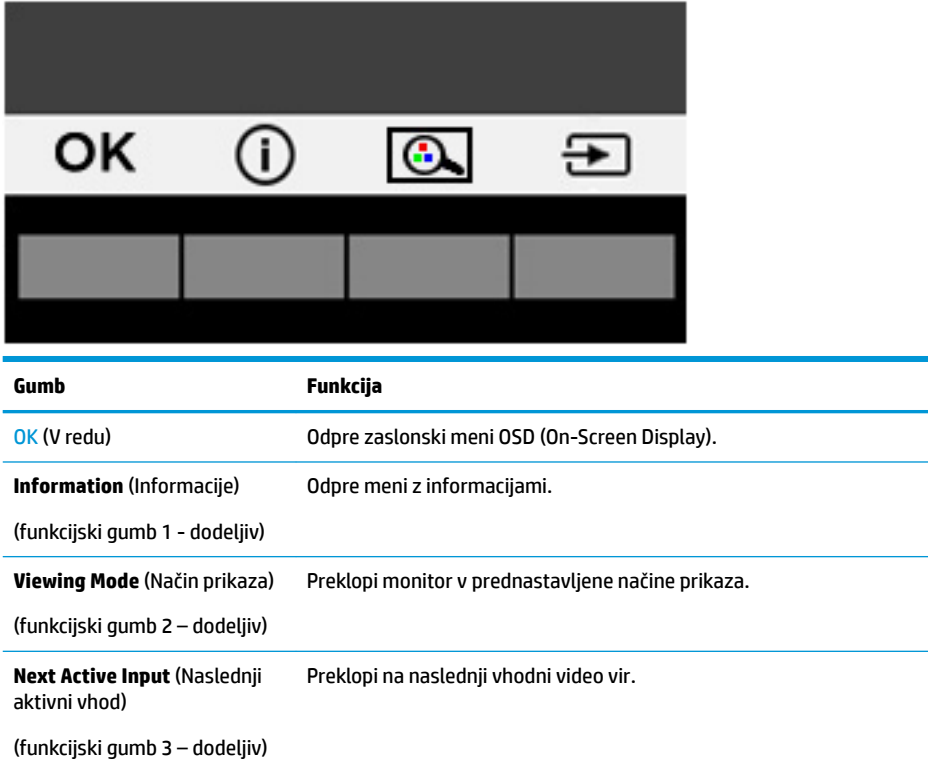

Zgornje funkcije sprednjih kontrolnih gumbov s privzetih vrednosti lahko spremenite tako, da ob aktivaciji gumbov hitro dostopate do pogosto uporabljenih elementov menija.

Dodeljevanje funkcijskih gumbov:

- **1.** Pritisnite enega od treh funkcijskih gumbov, da aktivirate gumbe, nato pa pritisnite gumb Meni, da odprete zaslonski meni.
- **2.** V zaslonskem meniju izberite **Menu Control** (Upravljanje menija), izberite **Assign Buttons** (Dodelitev gumbov) in nato med razpoložljivimi možnostmi izberite gumb, ki ga želite dodeliti.
- **<sup>2</sup> OPOMBA:** Ponovno lahko dodelite samo konfiguracijo treh funkcijskih gumbov. Ne morete spremeniti dodelitve gumba Menu (Meni) ali gumba za Napajanje.

# <span id="page-22-0"></span>**Prilagoditev v način šibke modre lučke**

Zmanjšanje svetilnosti modre lučke zaslona zmanjša izpostavljenost modre svetlobe očem. Ta monitor omogoča izbiro nastavitve zmanjšanja oddajanja modre svetlobe, ki ustvari bolj sproščeno in manj stimulativno sliko pri branju vsebine na zaslonu.

Če želite prilagoditi modro svetlobo zaslona:

- **1.** Pritisnite gumb Menu (Meni), izberite **Color Control** (Nadzor barv) in nato izberite **Viewing Modes** (Načini prikaza).
- **2.** Izberite želeno nastavitev:
	- Low Blue Light (Šibka modra lučka): zmanjša modro svetlobo za lažje gledanje
	- **Reading** (Branje): optimizira modro lučko in svetlost za notranje gledanje
	- **Night** (Noč): prilagodi na najnižjo jakost modre lučke in zmanjša vpliv na spanje
- **3.** Izberite **Save and Return** (Shrani in nazaj), da shranite nastavitev in zaprete meni **Viewing Modes** (Načini prikaza). Če ne želite shraniti nastavitve, izberite **Cancel** (Prekliči).
- **4.** Izberite **Exit** (Izhod) iz glavnega menija.
- **OPOMBA:** če želite zmanjšati tveganje resnih poškodb, preberite *Vodnik za varno in udobno uporabo*, ki ste ga prejeli skupaj z uporabniškimi vodniki. V njem je opisana primerna namestitev delovne postaje, drža pri delu ter priporočljive zdravstvene in delovne navade za uporabnike računalnikov. V *Priročniku za varno in udobno uporabo* so tudi pomembne informacije o električni in mehanski varnosti. *Priročnik za varno in udobno uporabo* je na voljo tudi v spletnem mestu [http://www.hp.com/ergo.](http://www.hp.com/ergo)

# **Uporaba načina Auto-Sleep (Samodejni preklop v spanje)**

Zaslon podpira možnost zaslonskega menija (OSD) **Auto-Sleep Mode** (Način samodejnega preklopa v spanje), s katero lahko omogočite ali onemogočite stanje zmanjšane porabe energije. Če je Auto-Sleep Mode (Način samodejnega preklopa v spanje) omogočen (privzeto je omogočen), bo monitor prešel v stanje zmanjšane porabe energije, ko gostiteljski računalnik sporoči način majhne porabe energije (odsotnost signala za vodoravno ali navpično sinhronizacijo).

Po prehodu v stanje z zmanjšano porabo energije se zaslon monitorja izprazni, osvetlitev ozadja se izklopi in indikatorska LED-lučka napajanja sveti oranžno. V načinu zmanjšane porabe energije porabi monitor manj kot 0,5 W energije. Monitor se prebudi iz stanja spanja, ko gostiteljski računalnik pošlje signal o delovanju na monitor (če na primer pritisnete tipko na tipkovnici ali premaknete miško).

Način samodejnega preklopa v spanje lahko onemogočite v zaslonskem meniju. Pritisnite gumb Menu (Meni) na zadnji strani, da odprete zaslonski meni. V zaslonskem meniju pritisnite **Power Control** (Nadzor porabe energije), izberite **Auto-Sleep Mode** (Način samodejnega prehoda v spanje) in nato **2ff** (Izključeno).

# <span id="page-23-0"></span>**3 Podpora in odpravljanje težav**

# **Reševanje pogostih težav**

V tabeli so navedene najpogostejše težave, možni vzroki zanje in priporočene rešitve.

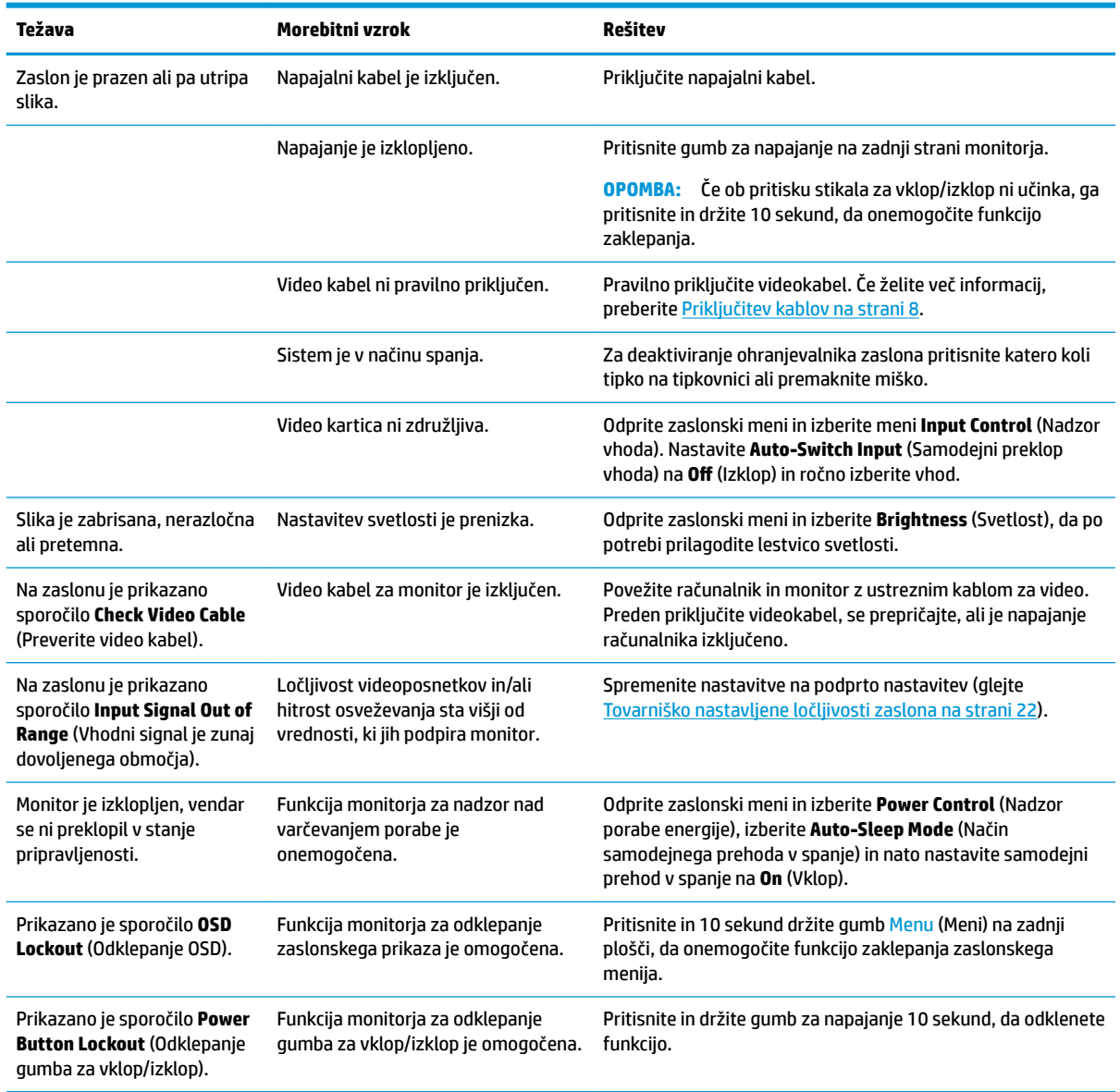

## **Zaklepanje gumbov**

Držite gumb za Napajanje ali gumb Menu (Meni) za deset sekund, da zaklenete funkcijo gumbov. Delovanje gumbov znova vklopite tako, da enega od omenjenih gumbov znova zadržite za deset sekund. Ta funkcija je na voljo le, ko se zaslon napaja, prikazuje aktivni signal in zaslonski meni ni aktiven.

# <span id="page-24-0"></span>**Podpora za izdelke**

Za dodatne informacije o uporabi monitorja pojdite na [http://www.hp.com/support.](http://www.hp.com/support) Izberite ustrezno podporno kategorijo in sledite navodilom na zaslonu.

**OPOMBA:** Na tem mestu so na voljo uporabniški priročnik za monitor, referenčni priročnik in gonilniki.

Spletno mesto ponuja:

Spletni klepet s strokovnjakom HP.

**W OPOMBA:** Če podpora v določenem jeziku ni na voljo, je na voljo v angleščini.

Iskanje servisnega centra HP.

## **Priprava za klic tehnične podpore**

Če težave ne morete rešiti s pomočjo nasvetov za odpravljanje težav v tem poglavju, boste morda morali poklicati tehnično podporo. Preden pokličete, pripravite naslednje informacije:

- številko modela monitorja
- serijsko številko monitorja
- datum nakupa z računa
- okoliščine, v katerih se je pojavila težava
- prikazana sporočila o napakah
- konfiguracijo strojne opreme
- ime in različico strojne in programske opreme, ki jo uporabljate

## **Mesto nalepke s tehničnimi podatki monitorja**

Nalepka s tehničnimi podatki na monitorju navaja številko izdelka in serijsko številko. Potrebovali jih boste pri stiku s HP-jem v zvezi s svojim modelom monitorja. Nalepka s tehničnimi podatki je na spodnji strani glave monitorja.

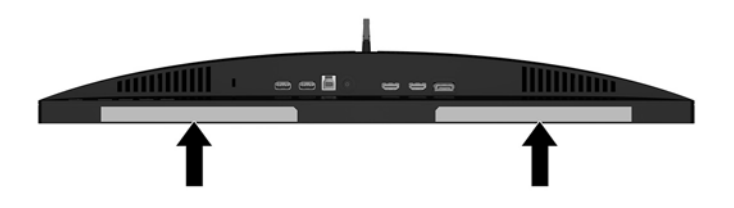

# <span id="page-25-0"></span>**4 Vzdrževanje monitorja**

# **Nasveti za vzdrževanje**

Če želite izboljšati učinkovitost delovanja in podaljšati življenjsko dobo monitorja:

- Ne odpirajte ohišja monitorja in ne poskušajte sami popraviti izdelka. Spreminjajte samo nastavitve, opisane v navodilih za uporabo. Če monitor ne deluje pravilno ali če vam je padel ali se poškodoval, se obrnite na pooblaščenega HP-jevega zastopnika, prodajalca ali serviserja.
- Uporabite samo vir napajanja in priključek, primeren za monitor, kot je označeno na nalepki ali ploščici na hrbtni strani monitorja.
- Poskrbite, da bo skupna obremenitev porabnikov, priključenih v zidno vtičnico, manjša od trenutne nazivne obremenitve vtičnice, skupen tok vseh izdelkov, priključenih z napajalnim kablom, pa manjši od nazivnega toka tega kabla. Nazivni tok (AMPS ali A) in drugi podatki za naprave so običajno označeni na njih.
- Postavite monitor blizu vtičnice, ki je preprosto dosegljiva. Kabel monitorja izvlečete tako, da trdno primete vtikač in ga izvlečete iz vtičnice. Nikoli ne vlecite le kabla.
- Ko monitorja ne uporabljate, ga izklopite. Z uporabo ohranjevalnika zaslona in če monitor izklopite, kadar ni v uporabi, lahko znatno podaljšate življenjsko dobo monitorja.

**<sup>2</sup> OPOMBA:** Poškodba vžgane slike na monitorjih ni vključena v garancijo HP.

- Na ohišju je več rež in odprtin za hlajenje, ki jih ne smete zamašiti ali prekriti. V reže na ohišju in v druge odprtine ne vstavljajte ničesar.
- Pazite, da vam monitor ne pade na tla, in ne postavljajte ga na neravne površine.
- Na napajalni kabel ne postavljajte ničesar. Ne hodite po njem.
- Monitor naj bo na dobro zračnem mestu, zaščiten pred močno svetlobo, vročino in vlago.
- Pri odstranjevanju stojala monitorja mora biti ta obrnjen z zaslonom navzdol, zato je pomembno, da ga ustrezno zaščitite pred praskami in drugimi poškodbami.

### **Čiščenje monitorja**

- **1.** Izklopite monitor in izključite napajalni kabel iz zadnje strani enote.
- **2.** Obrišite prah z monitorja, tako da zaslon in ohišje obrišete z mehko, čisto antistatično krpo.
- **3.** Za zahtevnejše čiščenje uporabite mešanico vode in izopropilnega alkohola v razmerju 1:1.
- **POZOR:** Čistilo razpršite na krpo in z njo nežno obrišite površino zaslona. Čistila nikoli ne nanašajte neposredno na zaslon. Lahko bi steklo za okvir in poškodovalo elektroniko.

**POZOR:** Za čiščenje monitorjev ali ohišja ne uporabljajte čistil na osnovi nafte, kot so benzol, razredčila ali katere koli druge hlapljive snovi. Te kemikalije lahko poškodujejo monitor.

### **Prevoz monitorja**

Shranite izvirno embalažo, morda jo boste potrebovali pri morebitni selitvi monitorja.

# <span id="page-26-0"></span>**A Tehnični podatki**

**<sup>2</sup> OPOMBA:** Vsi podatki predstavljajo običajne podatke, ki jih ponujajo proizvajalci HP-jevih komponent; dejanska zmogljivost je lahko višja ali nižja.

Za najnovejše tehnične podatke ali dodatne specifikacije za ta izdelek pojdite na [http://www.hp.com/go/](http://www.hp.com/go/quickspecs/) [quickspecs/](http://www.hp.com/go/quickspecs/) in poiščite model svojega zaslona ter zanj značilne specifikacije QuickSpecs.

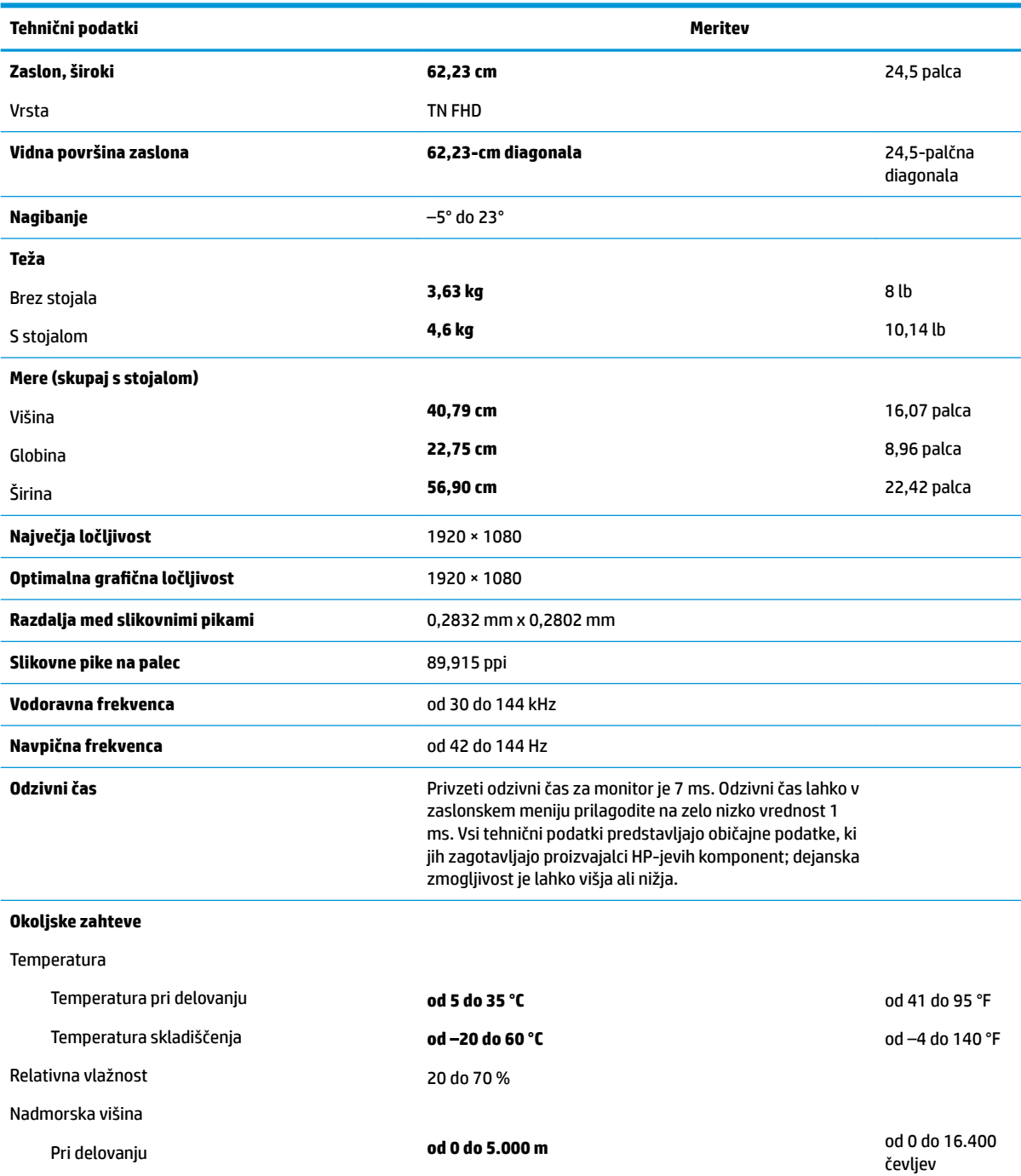

<span id="page-27-0"></span>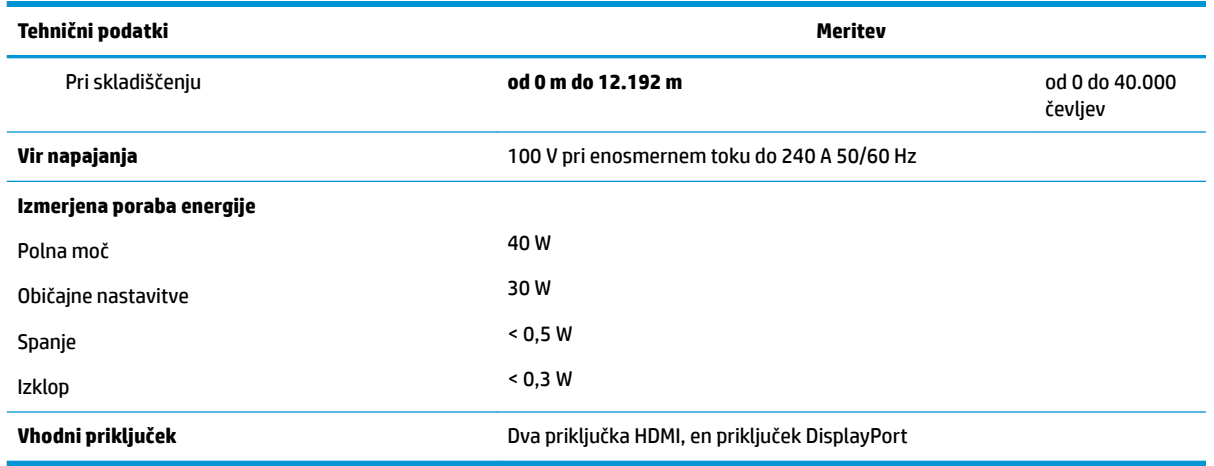

# **Tovarniško nastavljene ločljivosti zaslona**

Ločljivosti zaslona, navedene spodaj, se najpogosteje uporabljajo in so tovarniško nastavljene privzete vrednosti. Monitor samodejno prepozna te vnaprej nastavljene načine, tako da se prikažejo na sredini zaslona in v pravilni velikosti.

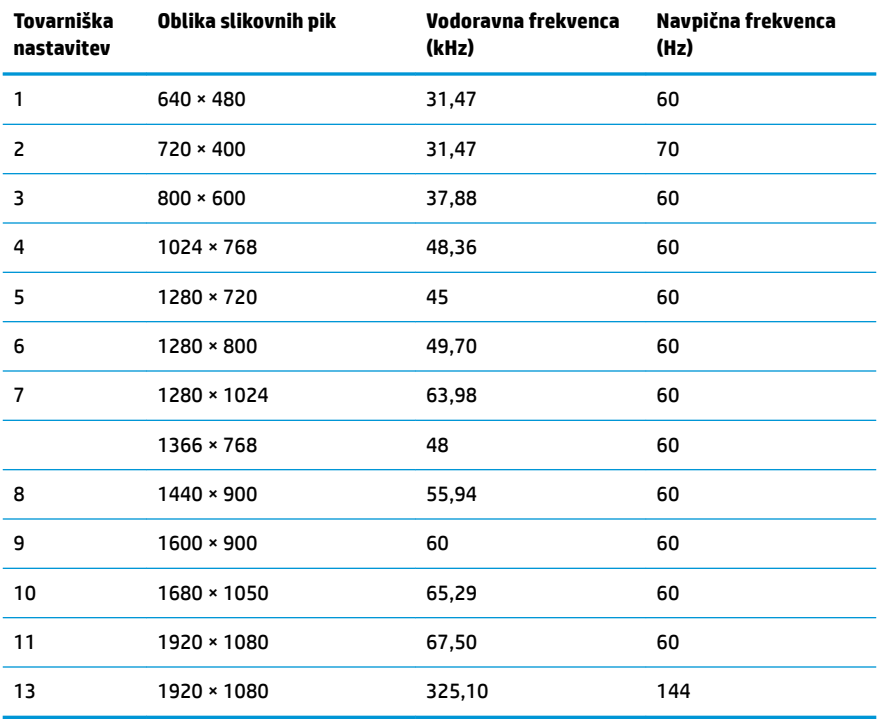

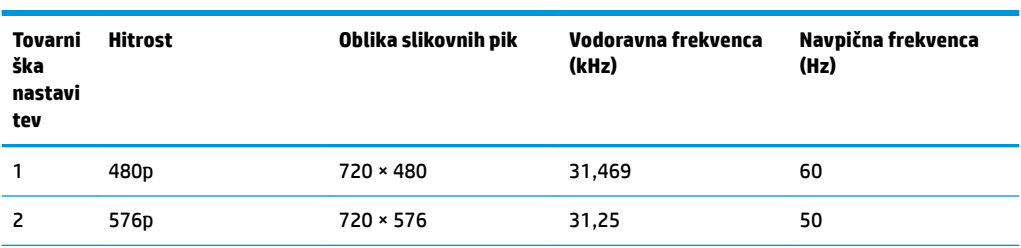

<span id="page-28-0"></span>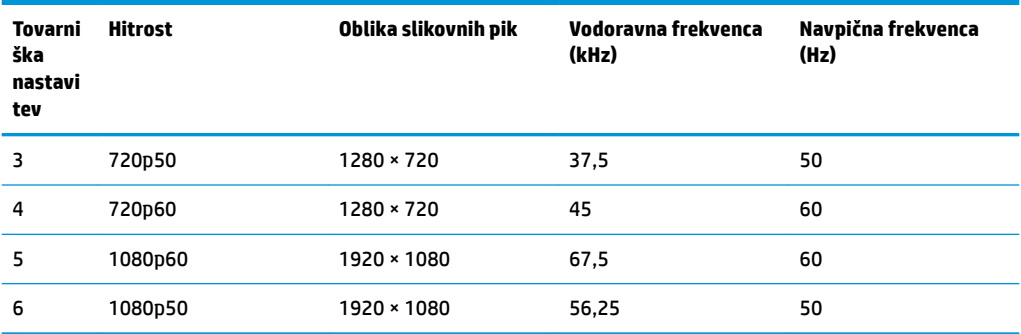

### **Vnos uporabniških načinov**

Grafična kartica lahko zahteva način prikazovanja, ki ni prednastavljen, če:

- ne uporabljate standardne grafične kartice.
- ne uporabljate prednastavljenega načina.

Če se to zgodi, boste morda morali z zaslonskim menijem spremeniti nastavitve monitorja. Prilagodite lahko vse načine in shranite spremembe. Monitor samodejno shrani novo nastavitev in jo pri naslednji uporabi zazna kot vse ostale prednastavljene načine. Poleg tovarniško nastavljenih načinov je na voljo tudi vsaj 10 takih, ki jih lahko uporabnik prilagodi in shrani.

## **Napajalnik**

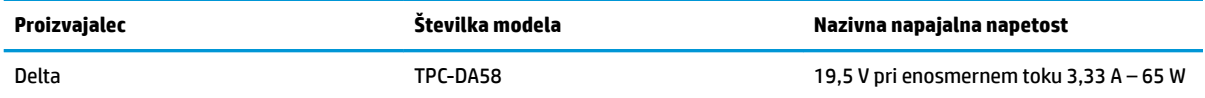

# **Funkcija varčevanja z energijo**

Monitor podpira tudi način delovanja z manjšo porabo energije, v katerega preklopi, če zazna, da ni signala za horizontalno in/ali vertikalno sinhronizacijo. V tem načinu je zaslon črn, osvetlitev ugasne in lučka za napajanje sveti oranžno, Monitor v varčevalnem načinu porabi 0,5 W energije. Monitor potrebuje malo časa, da znova preklopi v običajno stanje delovanja.

Navodila za nastavitev načina za varčevanje z energijo (včasih imenovana tudi funkcija za upravljanje porabe) najdete v priročniku z navodili za računalnik.

**<sup>2</sup> OPOMBA:** Opisani način za varčevanje z energijo deluje samo, če je monitor priključen v računalnik s podporo temu načinu.

Z izbiro ustreznih nastavitev v časovniku za spanje lahko monitor nastavite tudi tako, da v način nižje porabe preklopi po vnaprej določenem času. Ko časovnik za spanje sproži preklop monitorja v način manjše porabe, lučka za vklop utripa oranžno.

# <span id="page-29-0"></span>**B Posebne potrebe**

HP načrtuje, proizvaja in trži izdelke in storitve, ki jih lahko uporablja kdorkoli, tudi ljudje z ovirami, ali samostojno ali pa z ustreznimi pomagali.

# **Podprte tehnologije za pomoč**

Izdelki HP podpirajo veliko različnih tehnologij za pomoč uporabnikom s posebnimi potrebami za operacijski sistem in jih je mogoče konfigurirati za delo s dodatnimi tehnologijami za pomoč uporabnikom s posebnimi potrebami. S funkcijo iskanja na izvorni napravi, ki je priključena na monitor, lahko poiščete več informacij o funkcijah za pomoč.

## **Stik s podporo**

Dostopnost naših izdelkov in storitev ljudem s posebnimi potrebami stalno dopolnjujemo, zato smo veseli vseh mnenj uporabnikov. Če imate težave z nekim izdelkom ali nam želite povedati več o funkcijah dostopnosti, ki so vam bile v pomoč, nas lahko pokličete na +1 (888) 259-5707 od ponedeljka do petka od 6. zjutraj do 9. zvečer po ameriškem gorskem času. Če ste gluhi ali naglušni in uporabljate tehnologijo TRS/VRS/ WebCapTel, se obrnite na nas, če potrebujete tehnično podporo ali imate vprašanja glede dostopnosti: pokličite +1 (877) 656-7058 od ponedeljka do petka med 6. uro zjutraj in 9. uro zvečer po ameriškem gorskem času.

**<sup>&</sup>lt;sup>2</sup> OPOMBA:** Za dodatne informacije o določenem izdelku s tehnologijo za pomoč se obrnite na podporo za stranke za ta izdelek.